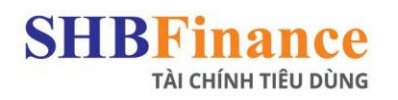

# HƯỚNG DẦN TRA CỨU THÔNG TIN HỢP ĐỒNG **TRÊN WEBSITE CỦA SHBFC**

Đối với khách hàng sử dụng Website của SHBFinance, có 2 cách để tra cứu hợp đồng:

## CÁCH 1: SỬ DỤNG CHỨC NĂNG ĐĂNG NHẬP

#### **Bước 1: Chọn Button Đăng Nhập**

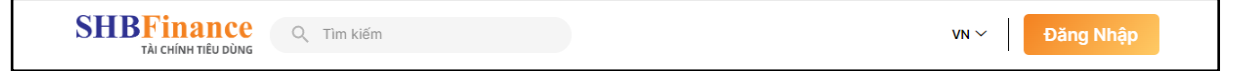

#### **Bước 2:**

#### ➢ **Đối với khách hàng chưa có tài khoản trên ứng dụng SHBFinance**

Cần đăng ký tạo tài khoản trên mobile app SHBFinance (sử dụng CMND/CCCD và số điện thoại đăng ký vay).

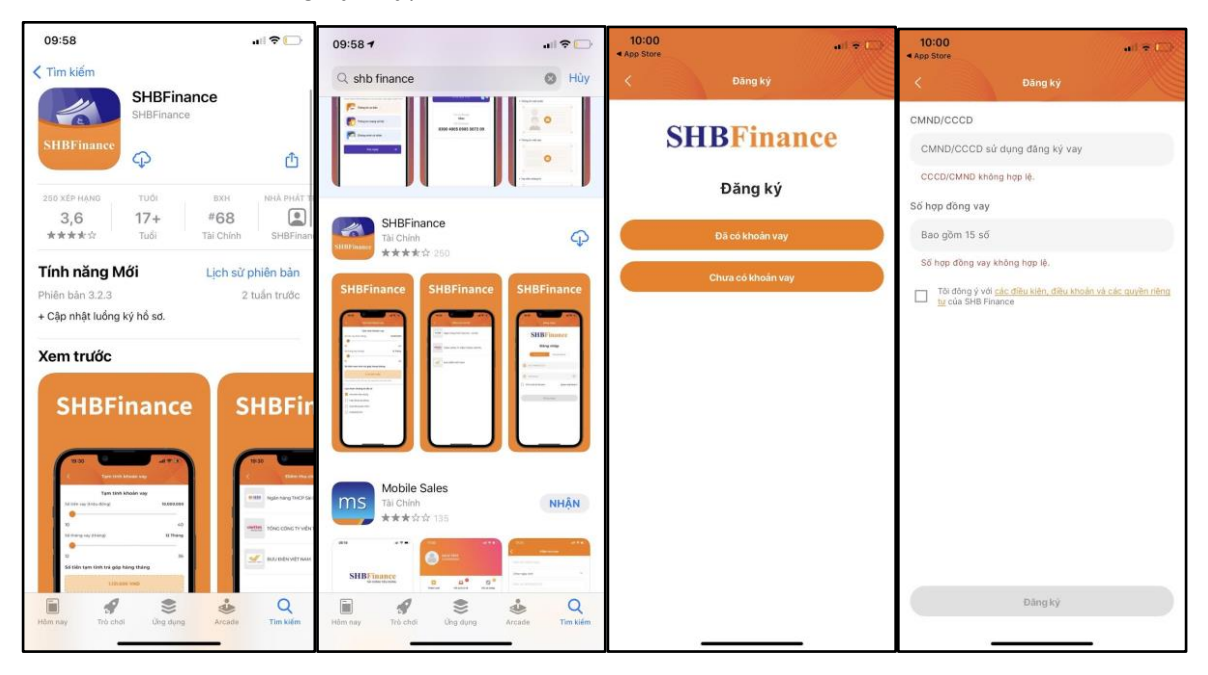

**Lưu ý: Trong trường hợp khách hàng thay đổi số điện thoại, khách hàng vui lòng liên lạc với tổng đài 1900 2198 để được hỗ trợ.**

I

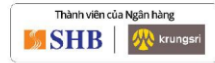

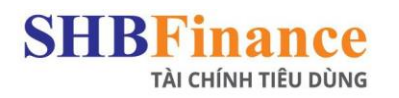

CÔNG TY TÀI CHÍNH TNHH NGÂN HÀNG TMCP SÀI GÒN - HÀ NỘI <sup>O</sup> Tầng 6, Tòa nhà Gelex, 52 Lê Đại Hành, P. Lê Đại Hành, Q. Hai Bà Trưng, Hà Nội 

### ➢ **Đối với khách hàng đã có tài khoản trên ứng dụng SHBFinance**

KH Điền thông tin số CMND/CCCD và mật khẩu để đăng nhập.

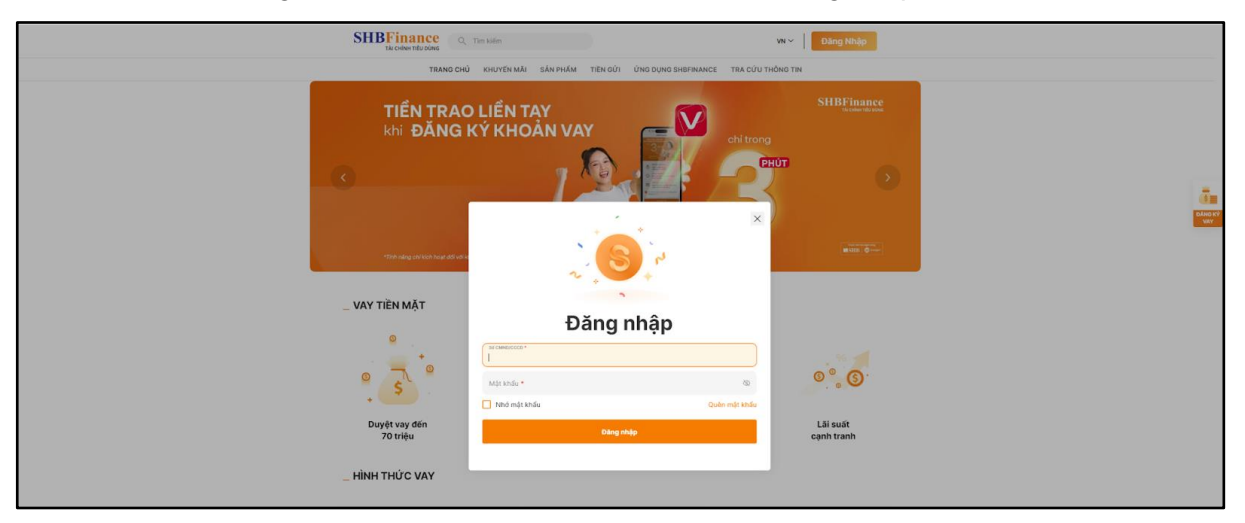

I

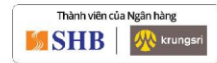

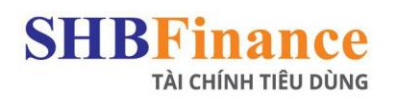

## CÁCH 2: SỬ DỤNG CHỨC NĂNG TRA CỨU TRONG TRA CỨU THÔNG TIN

- ➢ **Đối với khách hàng chưa có tài khoản trên ứng dụng SHBFinance** Cần đăng ký tạo tài khoản trên mobile app SHBFinance (sử dụng CMND/CCCD và số điện thoại đăng ký vay).
- **Lưu ý: Trong trường hợp khách hàng thay đổi số điện thoại, khách hàng vui lòng liên lạc với tổng đài 1900 2198 để được hỗ trợ.**
- ➢ **Đối với khách hàng đã có tài khoản trên ứng dụng SHBFinance** KH Điền thông tin số CMND/CCCD và mật khẩu để đăng nhập.

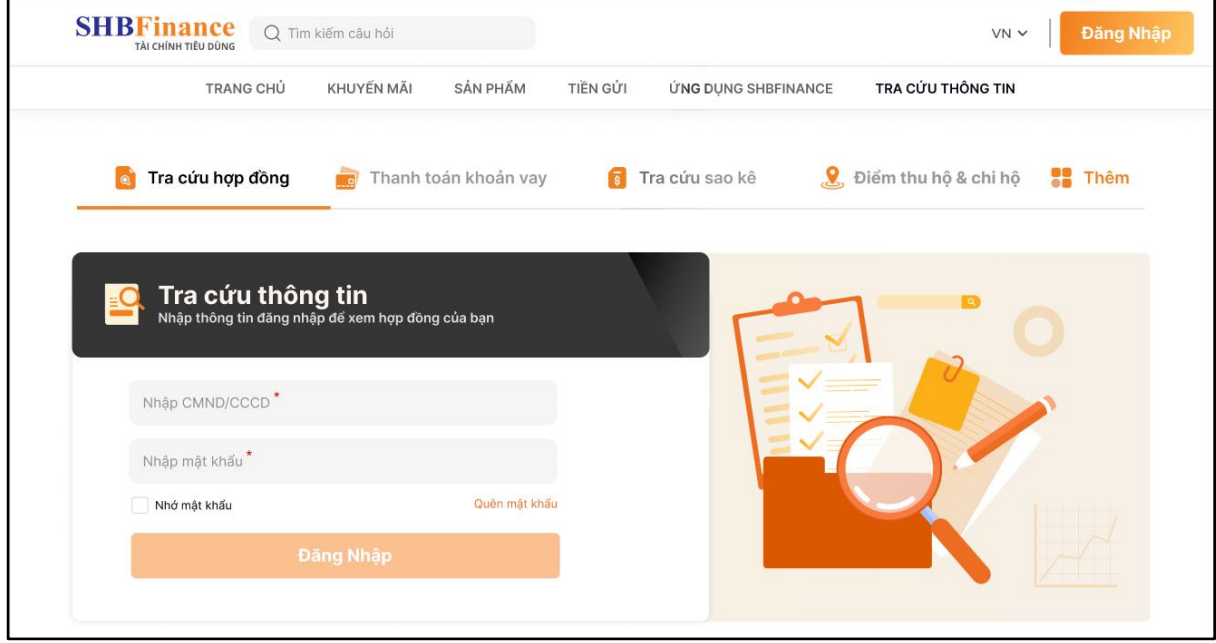

I

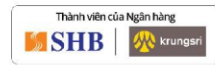